April 1, 2013

# Reserve: Reserve adding equipment

# **Checking for a course list**

Firstly check to see that course list has not already been created for the unit:

- 1. ALMA main menu under Course Reserves , select Courses
- 2. In the top right hand corner in the search box, type in Equipment.
- 3. If the course is found it will be listed below the search box. Click on the course code or actions/edit and edit as required.
- 4. If the course does not exist you will need to add as described below.

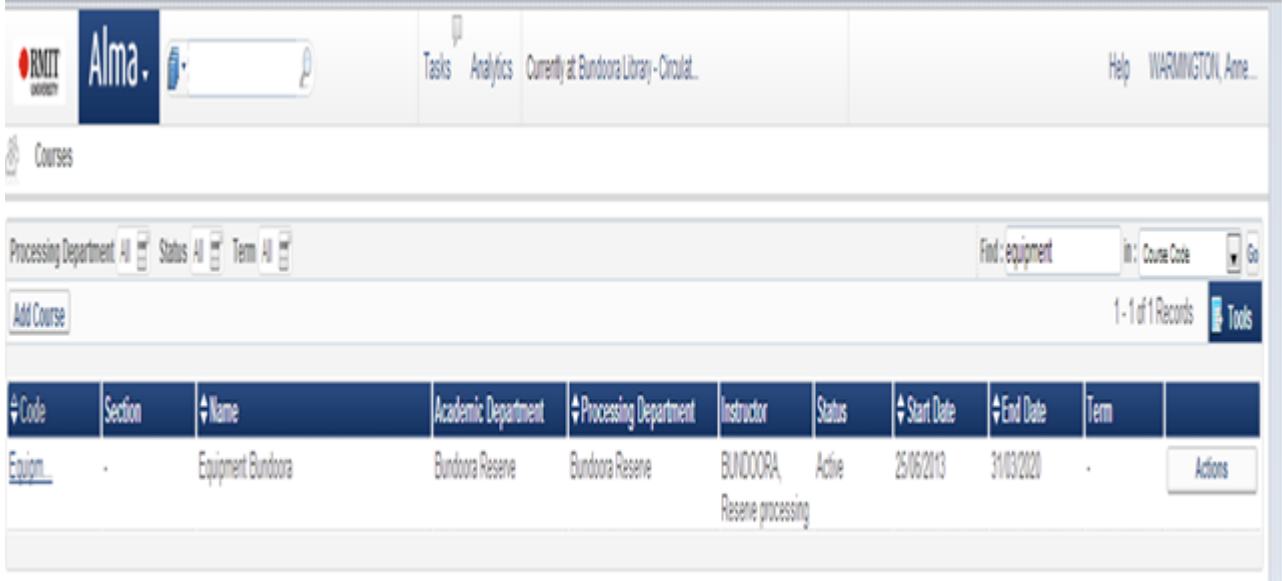

Image 1. Searching for a course list.

# **Adding equipment to Reserve**

- 1. ALMA main menu under Course Reserves , select Courses
- 2. In top left hand corner click on "Add course"
- 3. Input:
	- Code (Equipment)
	- Name (Equipment Bundoora) or relevant site
	- Processing department (your site eg Bundoora reserve)
	- Instructor (your Reserve record eg BUNDOORA, Reserve processing)
	- Start Date (Automatically day of input)

#### **RMIT LIBRARY OPERATIONS MANUAL**

April 1, 2013

- Number of participants (Leave blank)
- Year (Leave blank)
- Section (Leave Blank)
- Academic Department (your site eg Bundoora Reserve)
- Terms list (Leave blank)
- Status (Leave, will change automatically)
- End date (Change to 31 March 2020)
- Weekly hours (Leave blank)
- Once complete press save

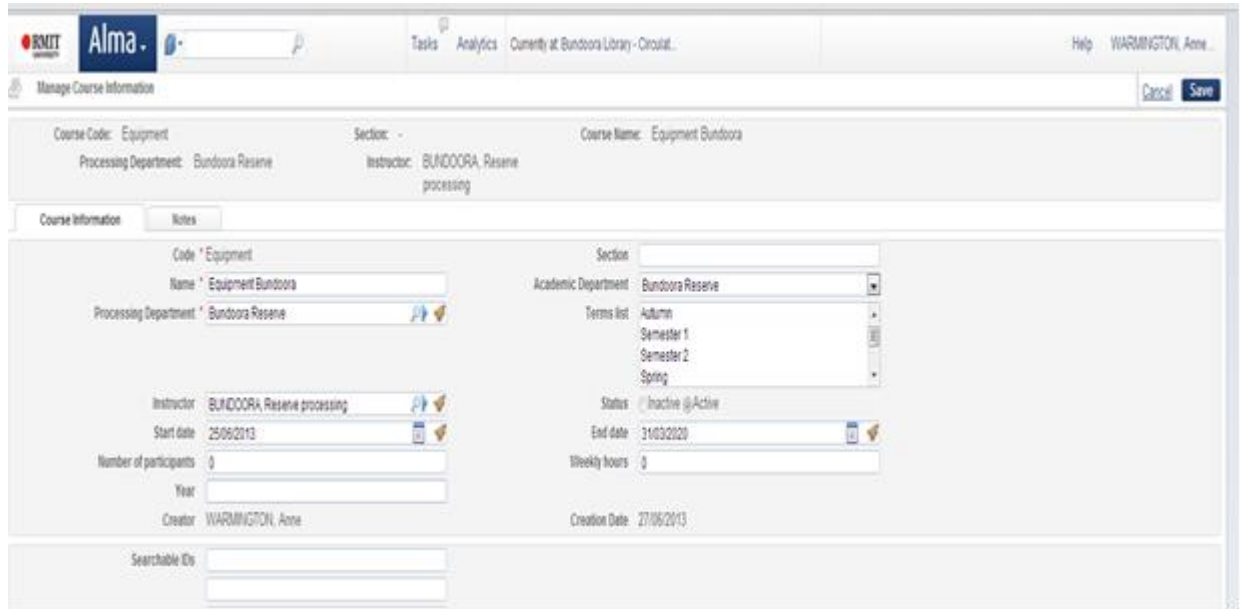

## **Adding Reading lists / adding equipment to reading list**

Once you have created the course code, a reading list can be attached. From the ALMA main menu

- 1. Search for the relevant course in "find" in the right hand corner
- 2. Click on "actions" and select "Reading list"
- 3. Click on "Add reading list"
- 4. Input:
	- Code same as course list; ie Equipment
	- Name same as course list; Equipment Bundoora
	- Owner input campus reserve e.g. Bundoora, Reserve Processing
	- Status being prepared;
	- Due back date defaults to end date.

April 1, 2013

Click on "Add and close"

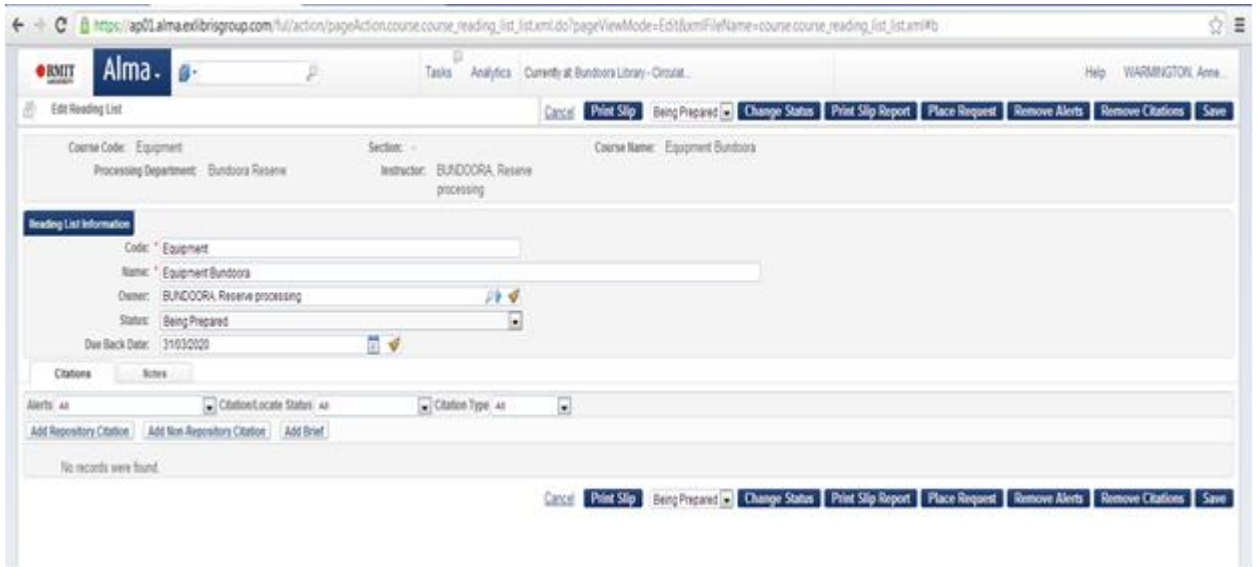

Once the "Add Reading List" box has closed, click on the Actions button and select "Work on"

# **For a new item you will then add a brief record**

#### Select item type physical book

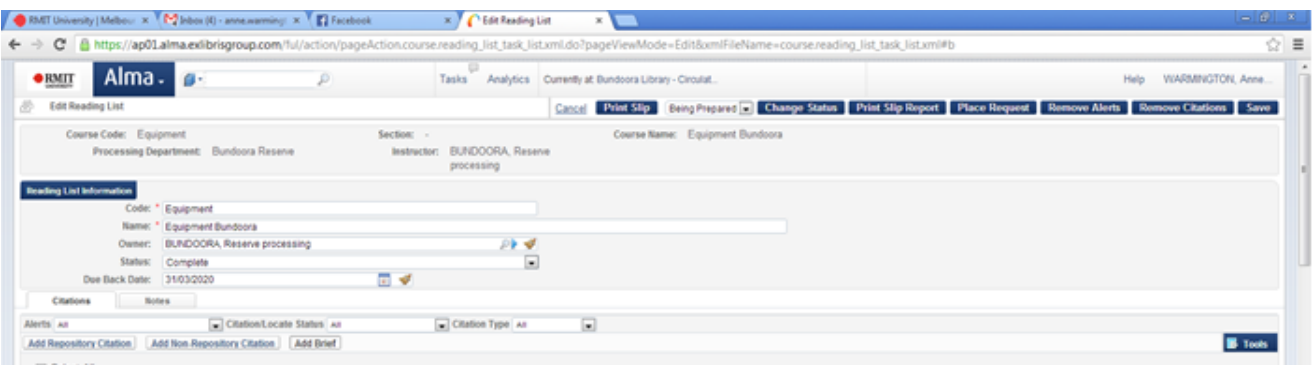

- Title: description of item ie Headphones
- Library: Yours site ie Bundoora
- Location: Reserve
- Barcode
- Material Type: click on magnifying glass this will give a list of possible item types, click on radio button and select
- Item policy: leave blank

## **RMIT LIBRARY OPERATIONS MANUAL**

April 1, 2013

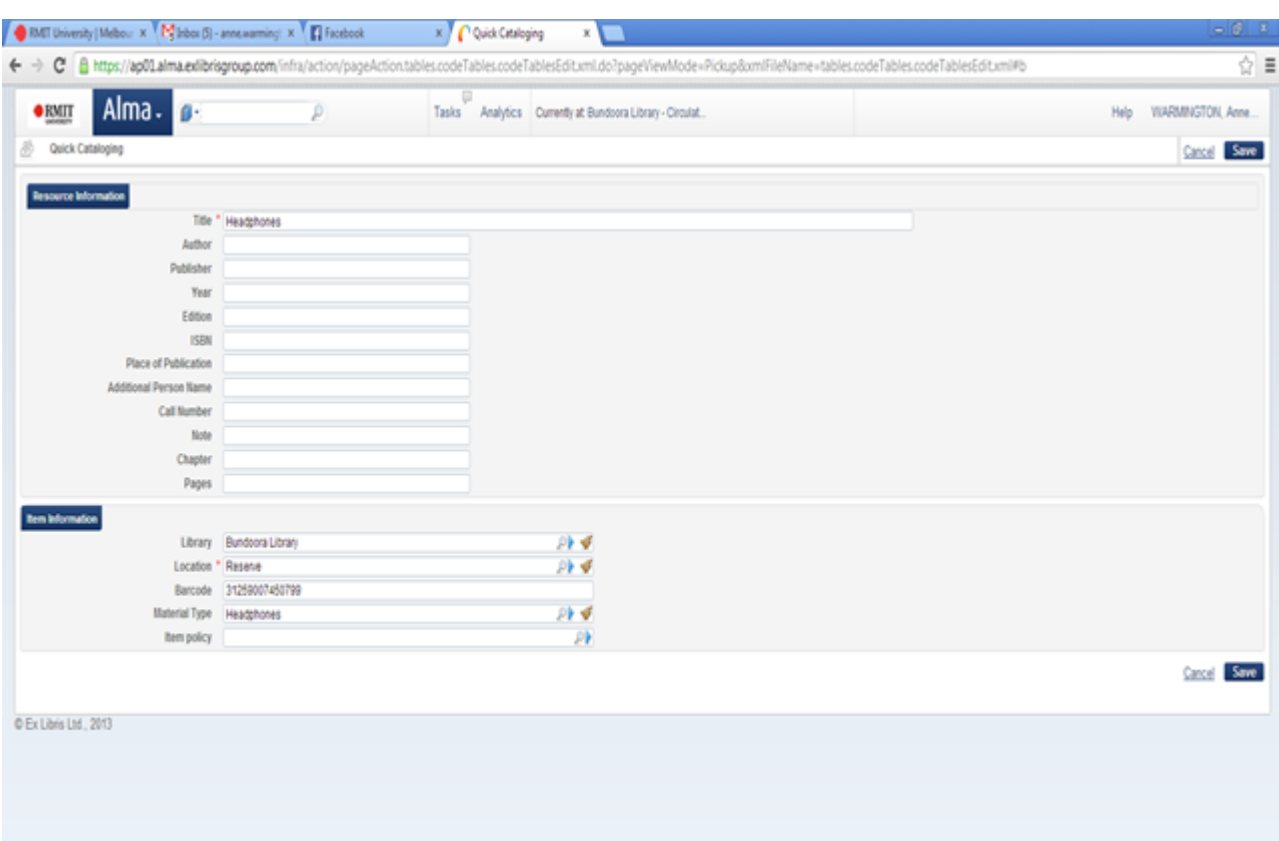

• Click on save